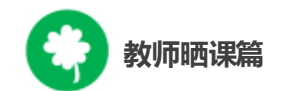

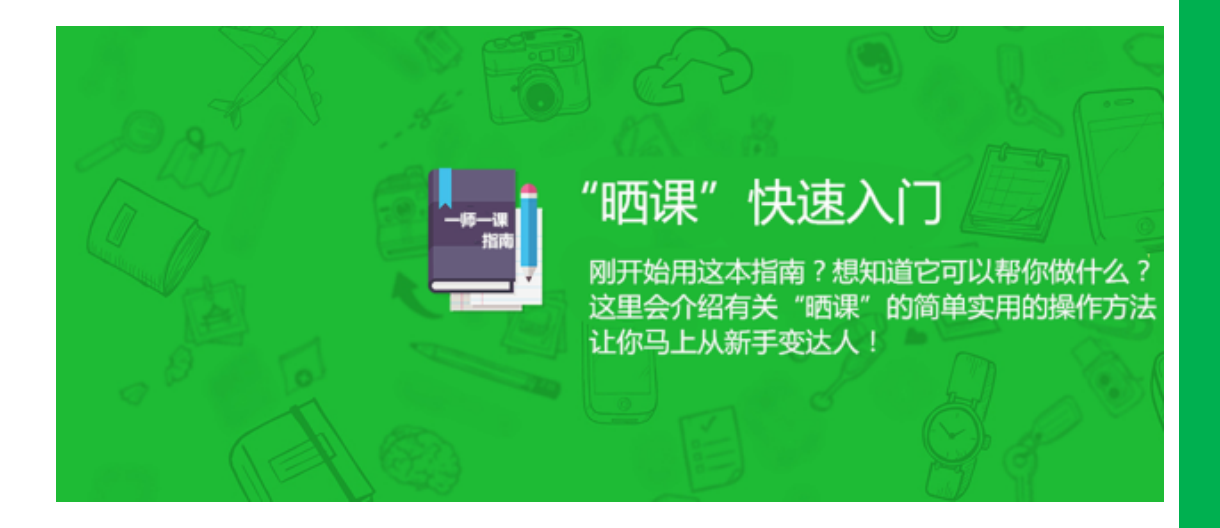

# **教师晒课篇**

Jiaoshishaikepian

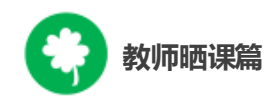

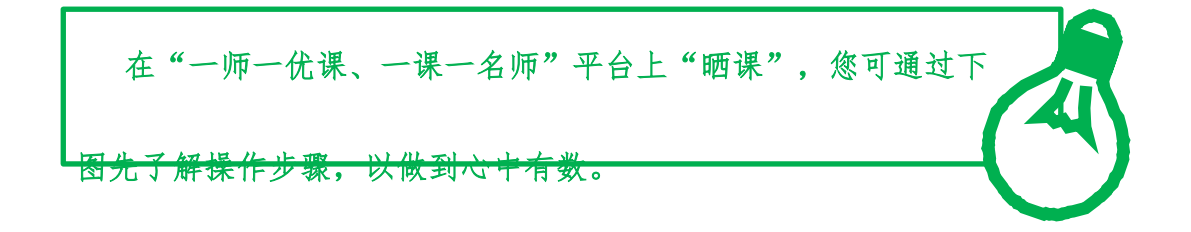

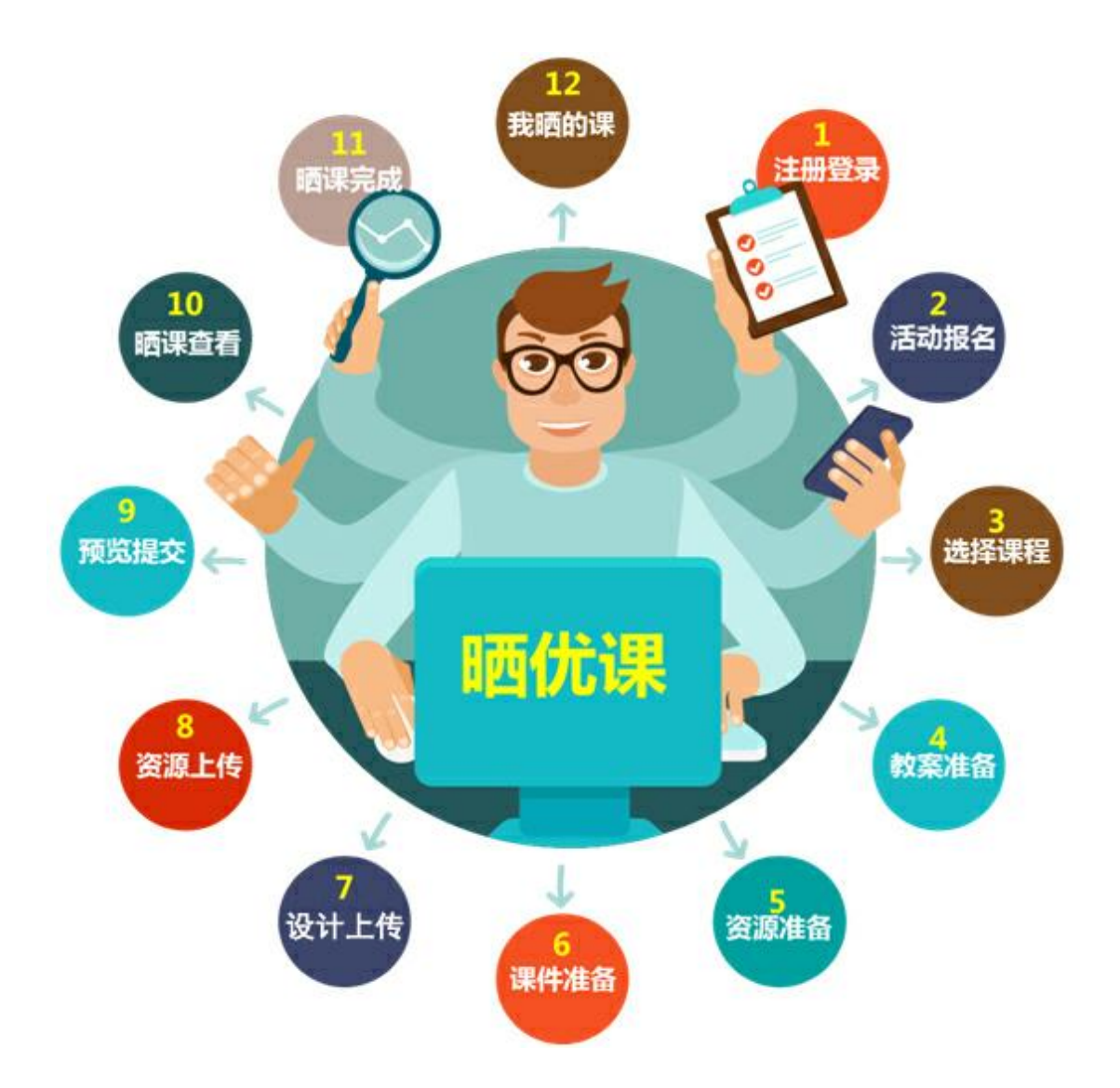

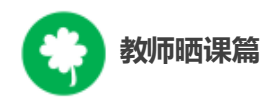

下面的步骤流程图将为您呈现教师晒课的所有环节,请您参考。

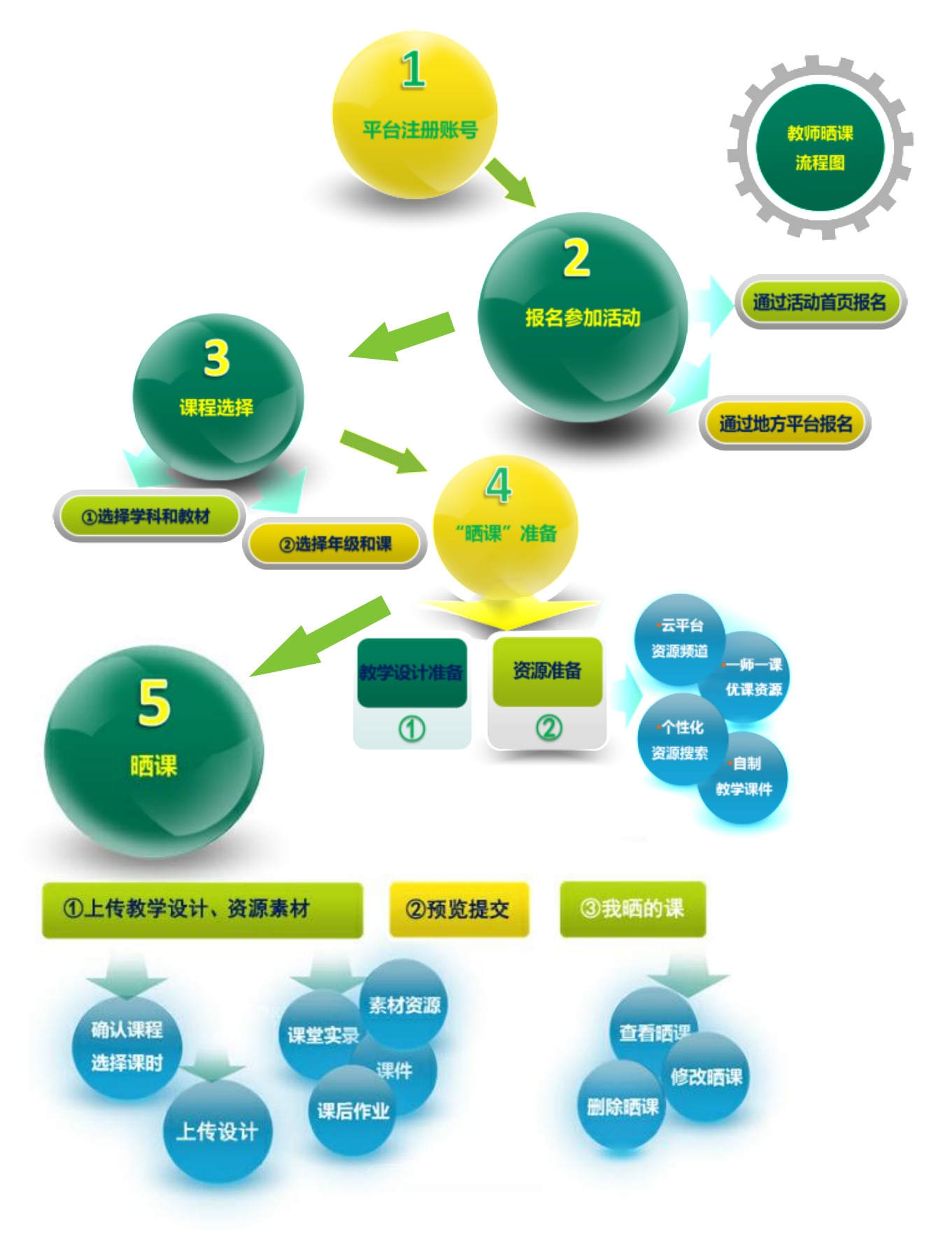

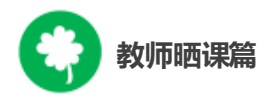

接下来的篇幅将结合平台的功能和结构为您介绍教师参加"晒课" 的详细步骤。

# 一、平台账号注册

(一)参加"晒课"的教师,进入国家教育资源公共服务平台( www.eduyun.cn)参加 "一师一优课,一课一名师"(1s1k.eduyun.cn)活 动需首先进行注册。

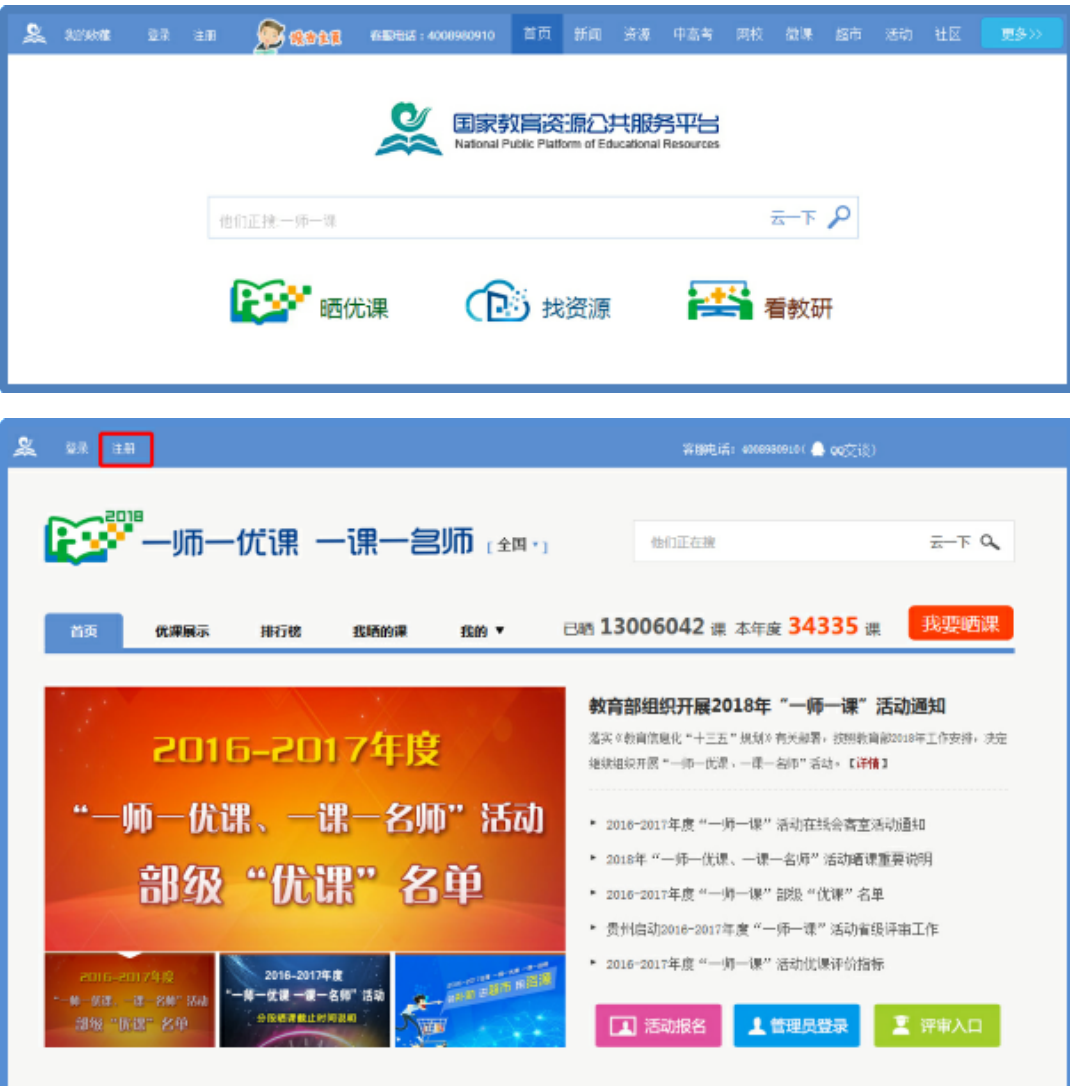

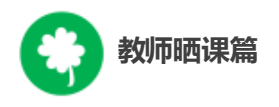

(二)点击导航栏左上角的"注册"按钮,进入注册流程,在教 育类型中选择"基础教育"点击进入。

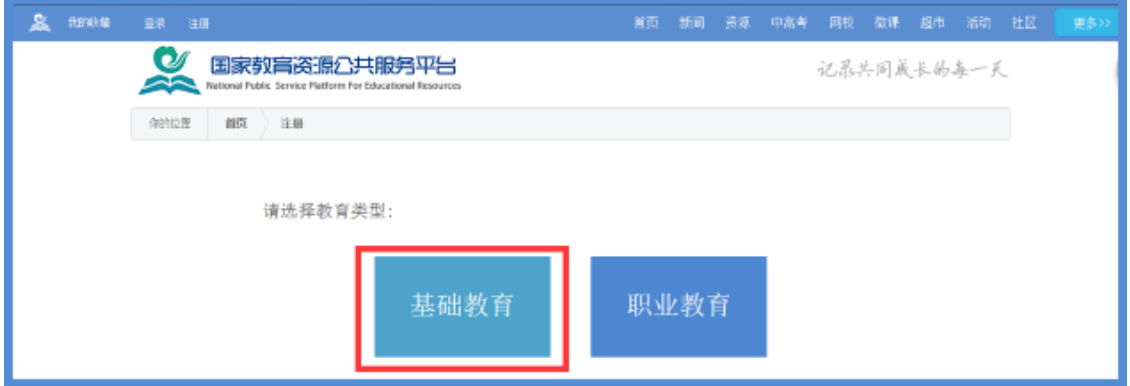

(三)在用户注册界面下选择"教师"身份,根据各输入框后面 的提示,在相应的位置如实填写您的个人注册信息,勾选国家教育 资源公共服务平台服务条款后,点击"立即注册"按钮,完成第一步

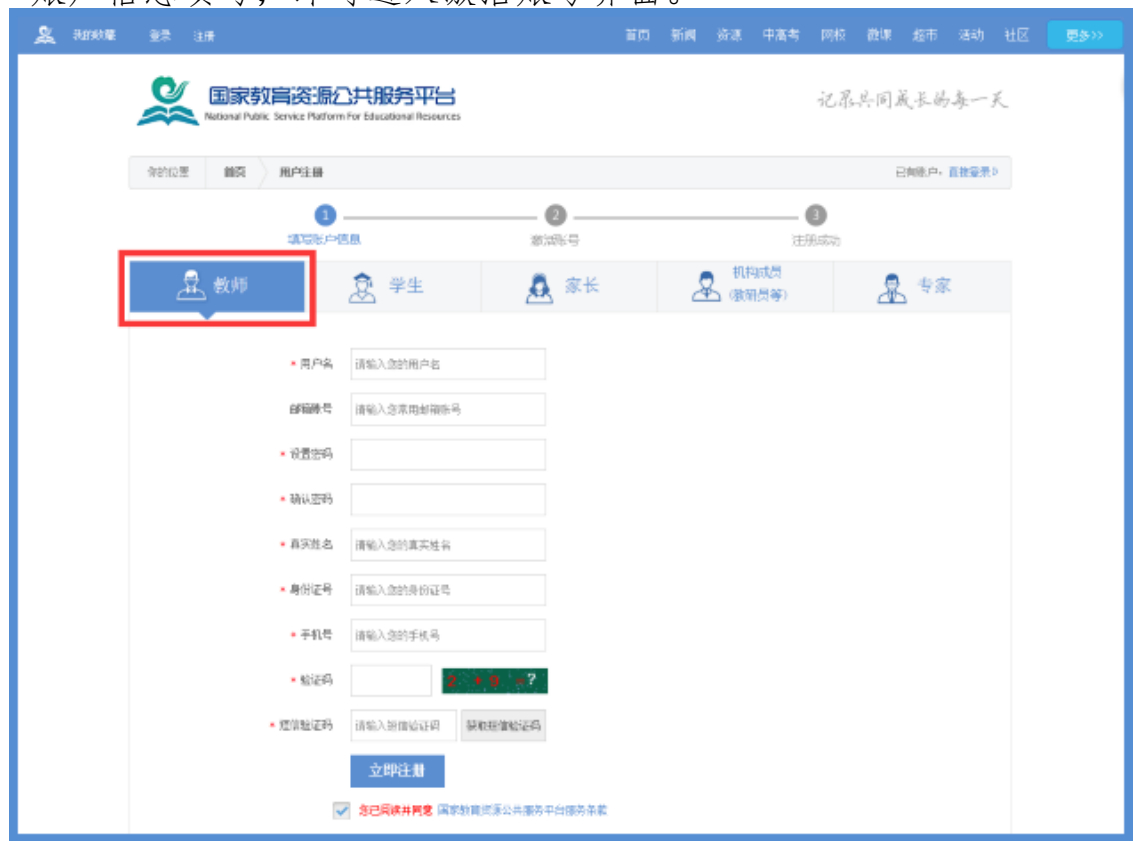

账户信息填写,即可进入激活账号界面。

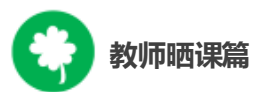

为了确保您正常使用国家教育资源公共服务平台并参加"一师一 课"活动,要求让个人提供真实的身份证号和手机号,完善个人信息。

(四)界面出现您已成功申请账号提示,您可直接登录或者点 击"立即去邮箱激活账号"按钮,跳转至申请邮箱,点击链接即可完 成第二步账号激活。

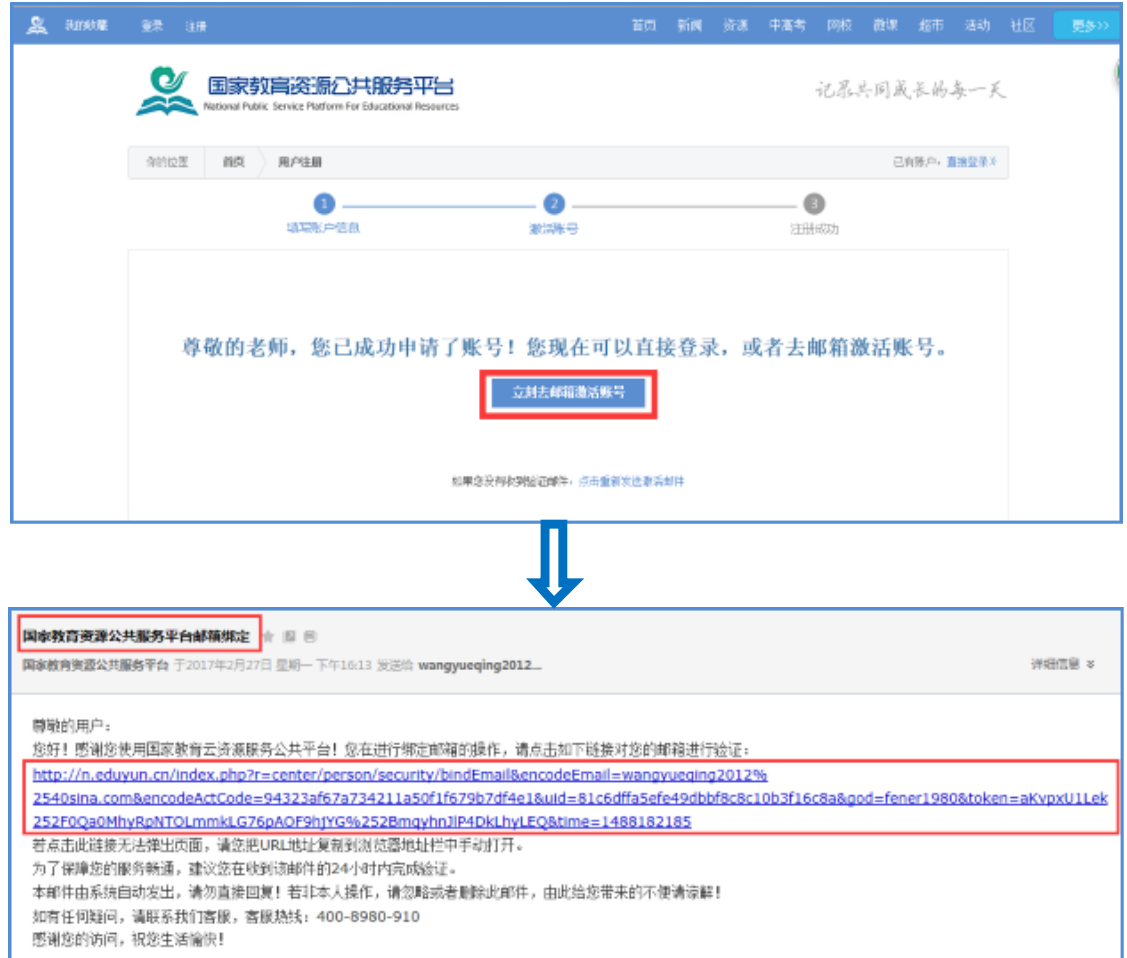

(五)账号激活后,出现如下界面,显示您已经完成了在国家

教育资源公共服务平台的注册步骤。

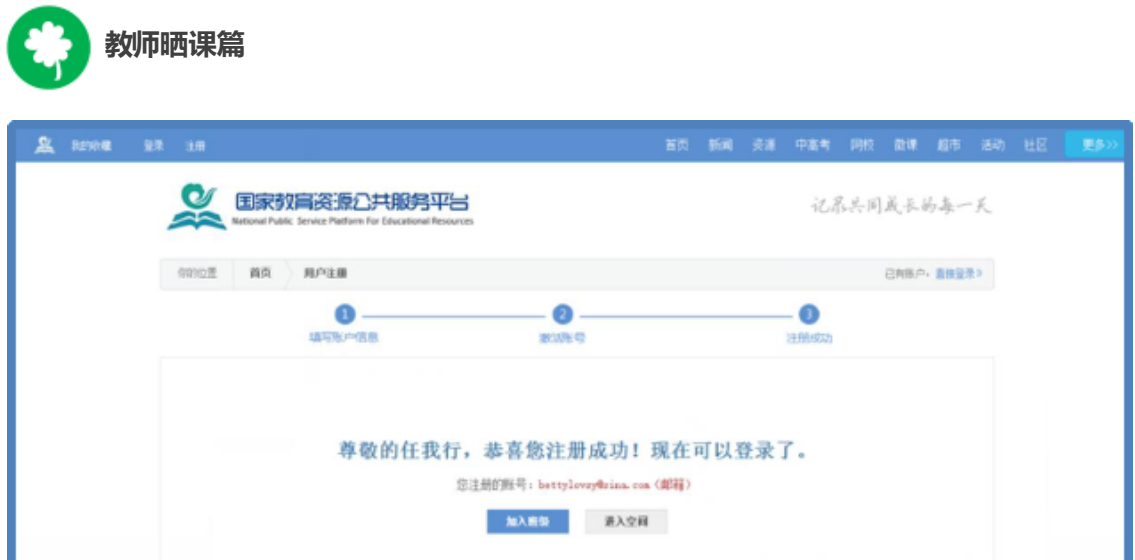

注:已参加过往届"一师一优课、一课一名师"活动的教师,无需 注册报名,可用账号密码直接登录,为保证教师晒课和后期证书发 放,建议上传晒课内容前再次确认个人信息是否正确。参加活动过程 中要注意保护个人账户的安全。

(六)账号认证

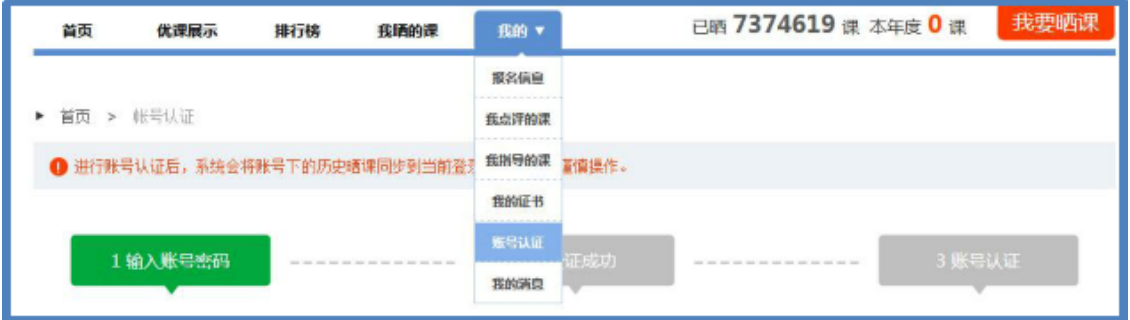

本年度活动在"我的"栏目中增加账号认证,帮助教师找回历史

晒课。所有报名参加活动并在国家教育资源公共服务平台完成实名认 证的用户,进行账号认证后,系统会将其在不同平台账号下的所有 晒课记录同步到当前登录账号下。

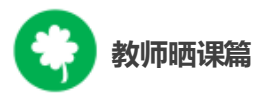

注1:一师一课账号认证在活动初期开放,随活动进程酌情关闭。 注2:活动账号认证用户为加[入公共服务体系](file:///D:\桌面工作文件夹备份（随时更新）\new\05%20一师一课\2018\06%20指南\system.eduyun.cn)的地方用户和拥有 多个平台账号的用户。认证时请仔细查看平台名称列表。

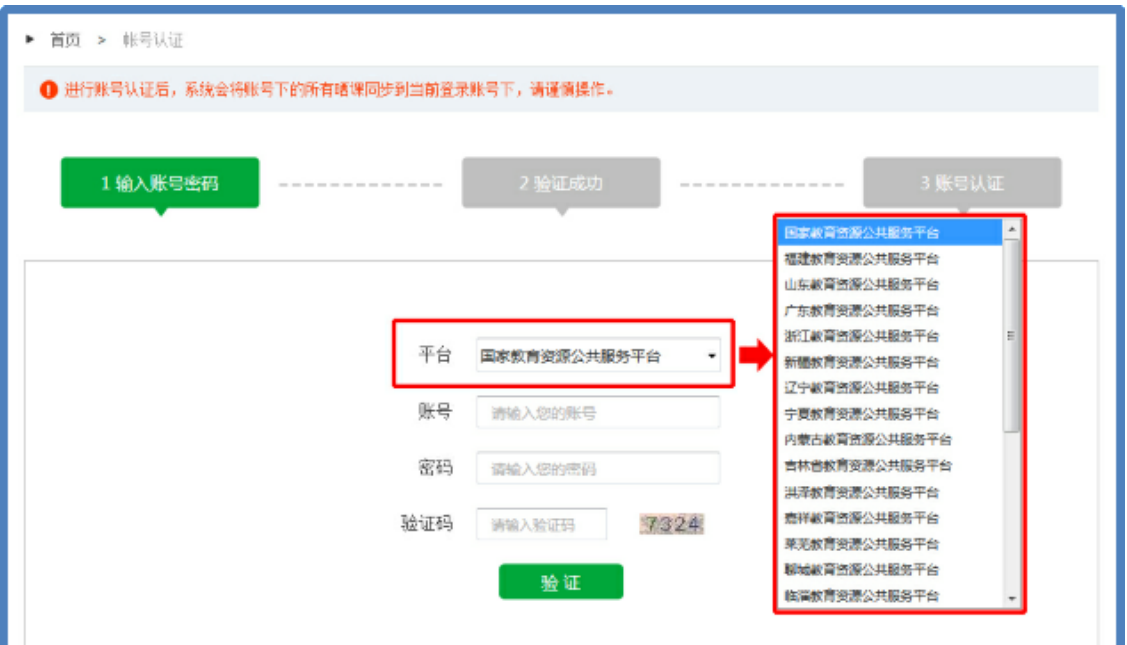

注3:对拥有多个平台账号、且账号内含有历史晒课、个人资料记 录的用户,多账号记录合并过程不可逆,请谨慎操作。

# 二、报名参加活动

成功在国家教育资源公共服务平台注册的教师或者已经拥有云 平台空间账号的教师,即可通过以下适合您的方式进行活动报名。

# (一)通过活动首页报名

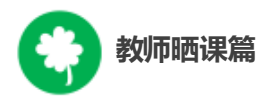

教师登录国家教育资源公共服务平台首页 (www.eduyun.cn)点击 "晒优课",或者地址栏里输入网址 1s1k.eduyun.cn,直接进入"一师一 优课、一课一名师"活动首页。

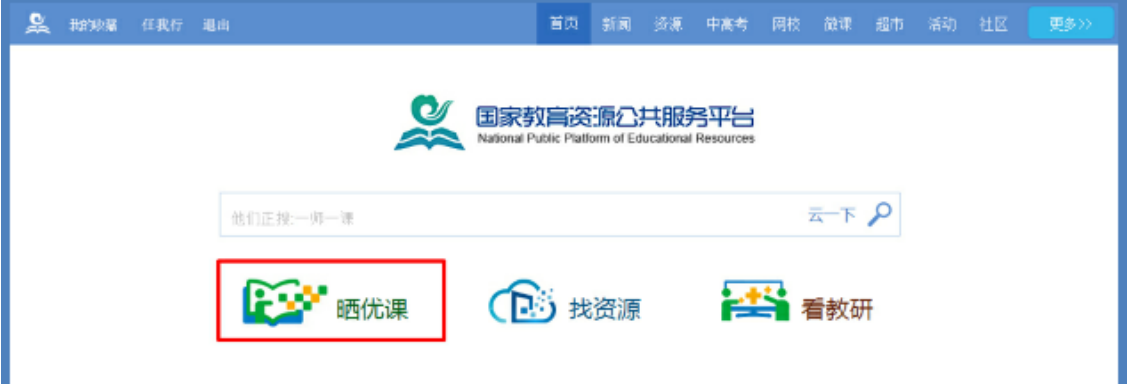

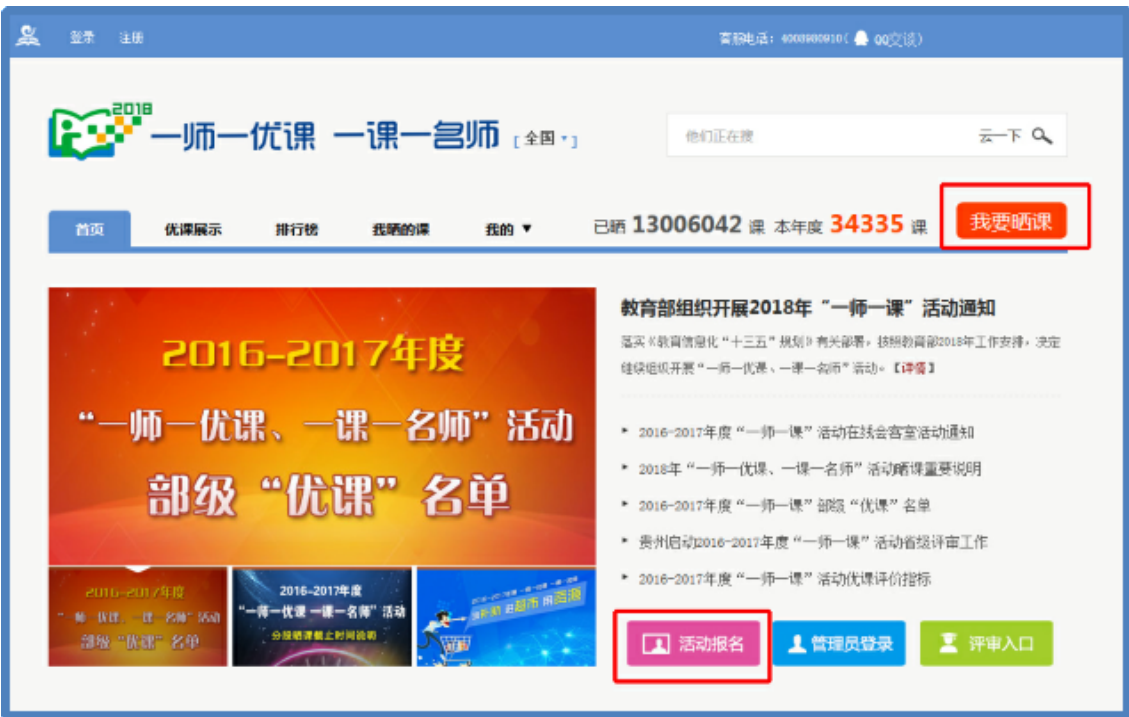

在活动网页点击"我要晒课"或"活动报名"按钮即可跳转至活动报 名信息界面,填写报名信息。完成后由教师所在学校活动管理员审核 确认本校教师身份后即可参加晒课活动。

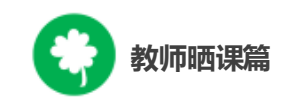

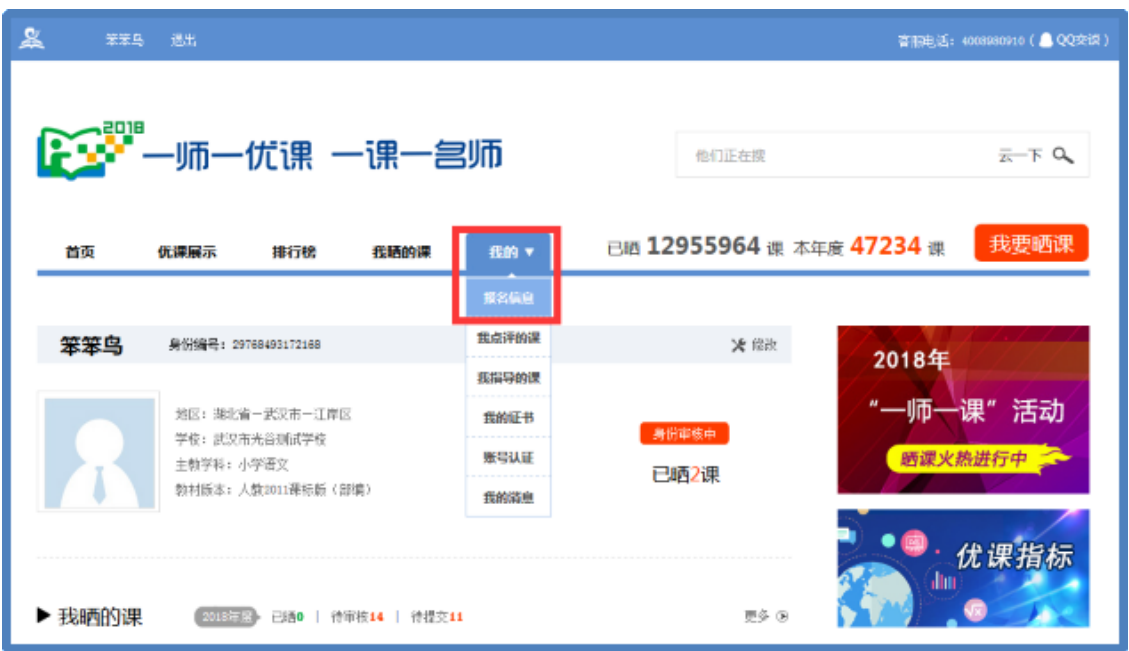

注:成功报名参加活动的教师,平台会提供唯一的身份编号,用 于查找、指定活动的参与人员,请牢记您的身份编号。

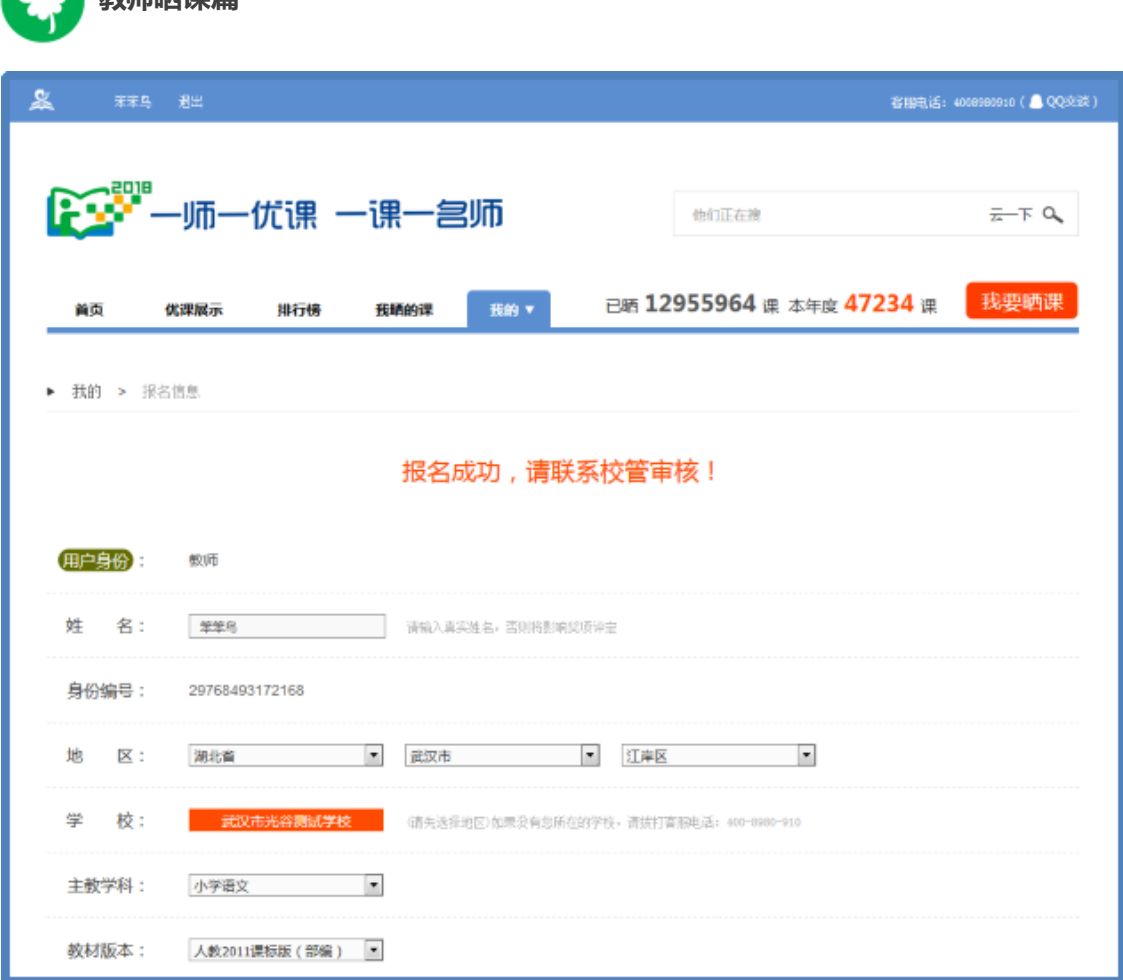

## (二)通过地方平台报名

**教师丽准答** 

"一师一优课、一课一名师"活动链接已在地方平台完成部署地区 的活动人员,可以在地方教育资源公共服务平台上点击活动链接,跳 转到一师一课活动页面,点击"我要晒课"进入活动报名信息界面,填 写报名信息。

地方平台与国家教育资源公共服务平台连通后不需要在国家平 台进行再次注册。

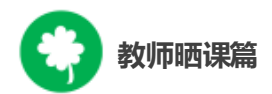

#### (三)注意事项

填写报名信息时,有以下几点需要您注意:

● 正确选择您的身份,报名身份一旦选定后不能再修改;报名 身份有"普通教师" "教研员" "其他"三种身份,只有"普通教师"的身 份才能参加晒课,其他两种身份均不能晒课;

● 正确填选您所在的学校,如果没有搜索到您的学校,请上级 活动管理员确认后填报,必要时,可以联系全国教育信息化工作进 展信息系统地区管理人员进行学校信息填报,或拨打平台活动客服 电话 400-8980-910、联系客服 QQ:4008980910 进行咨询。

● 请输入真实身份证号,保证您正常使用国家教育资源公共服 务平台并参加"一师一课"活动;

● 请输入真实的电子邮件,便于接收活动通知;

● 请输入真实的手机号码,确保活动期间的有效沟通。

### 三、选课

本活动希望教师能运用信息化手段和数字资源开展一堂充分展 现自身水平的应用数字教育资源教授的课。接下来,我们将为您介绍

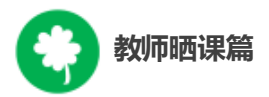

如何在"一师一优课、一课一名师"平台上通过资源目录体系选择您要 晒的一堂课,即如何选课。

(一)选择晒课板块、学科版本

## **1**.选择晒课板块

教师登录"一师一优课、一课一名师"活动首页,点击"我要晒课" 按钮, 跳转至晒课主界面。

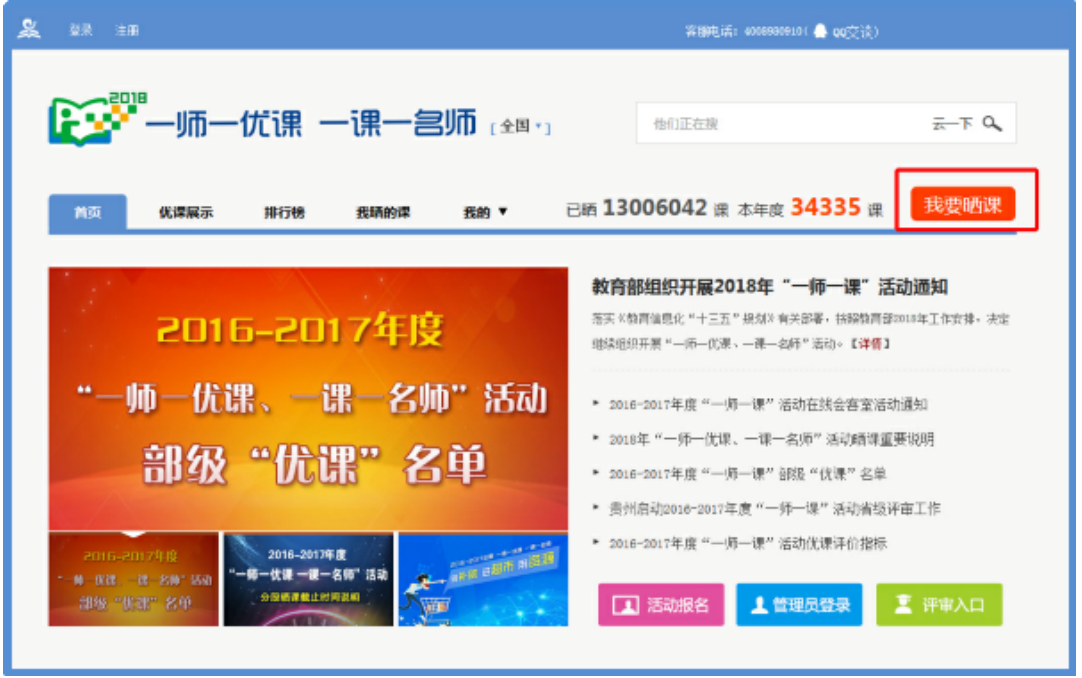

注:晒课界面会弹出本年度分学段晒课时间安排。请您一定要在 与您晒课学段相对应的截止时间之前完成您的晒课。

小学 4—6 年级: 3 月 16 日—4 月 30 日 小学 1—3 年级:3 月 16 日—5 月 31 日 初中: 4 月 1 日 - 6 月 30 日

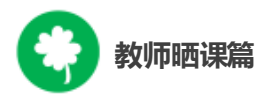

高中:6 月 1 日—8 月 31 日

点击"我要晒课",选择晒课板块,学科教育或者专题教育。

注:新增"专题教育"板块中,小学和初中的信息技术学科纳入综 合实践活动,新增心理健康、安全教育和家庭教育等内容。

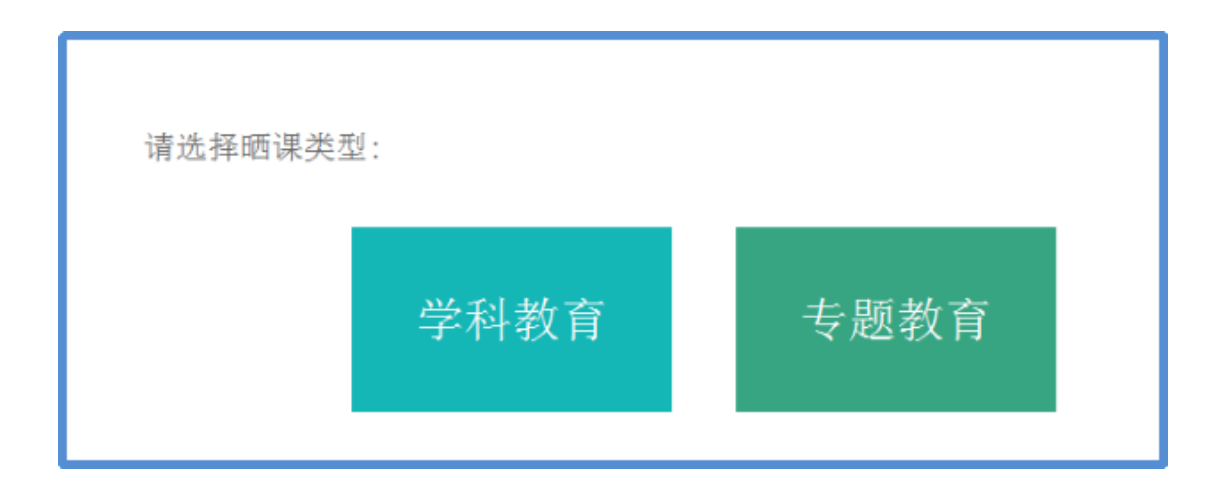

## (**1**)学科教育

选择要晒的学科和版本,平台提供的标注"部审"字样的为本年 度参加教育部优课评审的学科教材版本,其晒课目录经各地组织教 研人员核对,由课程教学专家对部分有争议晒课目录进行确认。

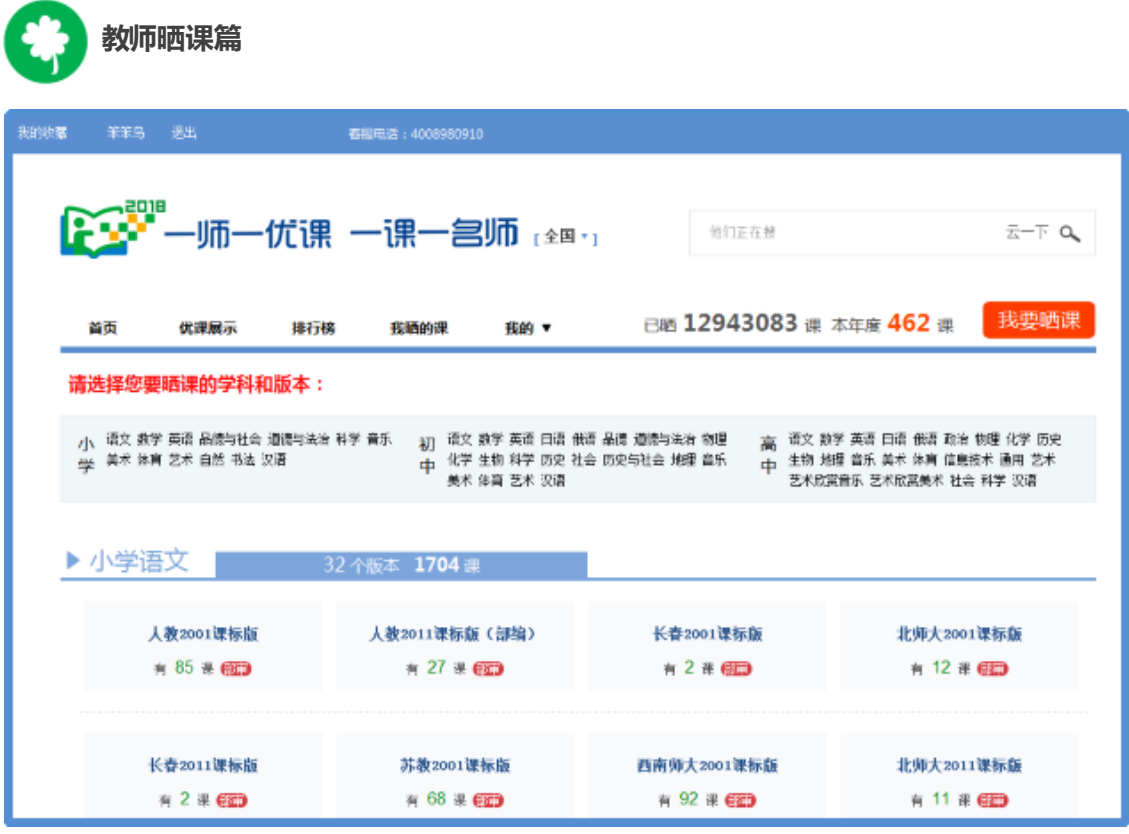

目录体系中未标注"部审"的学科教材版本,作为区域晒课、交流 使用,不参加部级优课征集。校本课程不在此次活动范围内。

注:本年度晒课目录与往届相比的几个变化:

①目录下有 5 堂以上"省优"的晒课节点不再开放晒课,此目录 的晒课按钮为"灰色",不能激活。在该目录下不能再创建新课,且该 目录下历史创建待提交的课,也无法再提交。

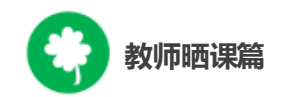

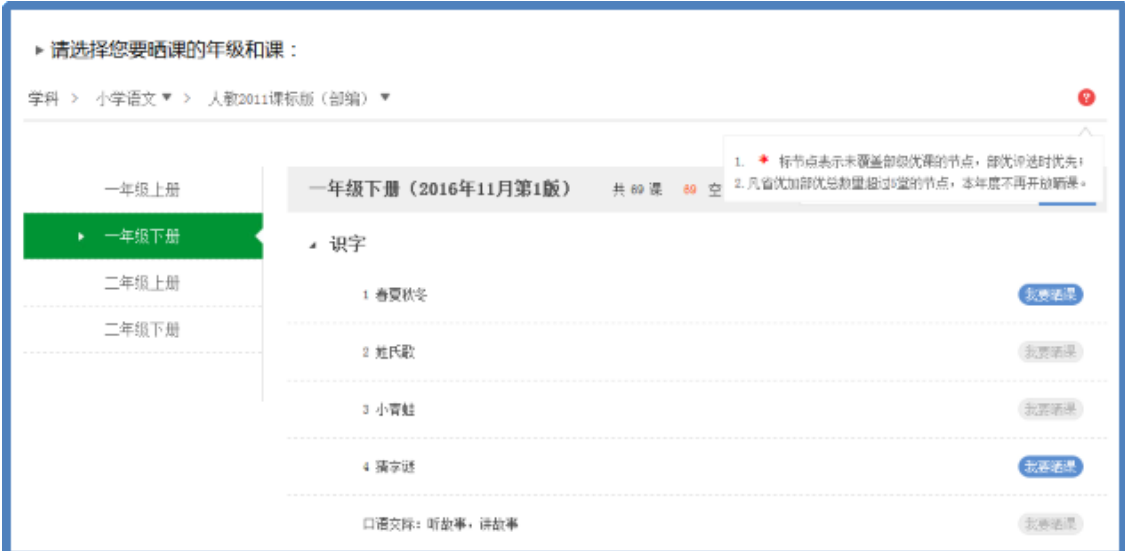

②"\*"标节点表示未覆盖部级优课的节点,部优评选时优先。

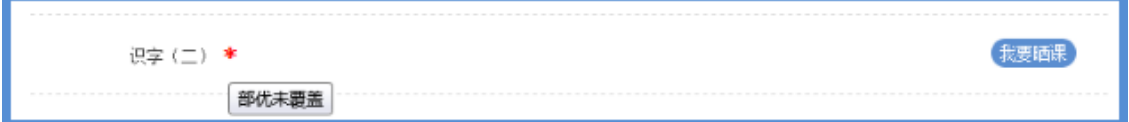

# (**2**)专题教育

晒课科目中小学和初中的信息技术学科纳入综合实践活动里,

新增心理健康、安全教育和家庭教育等内容。

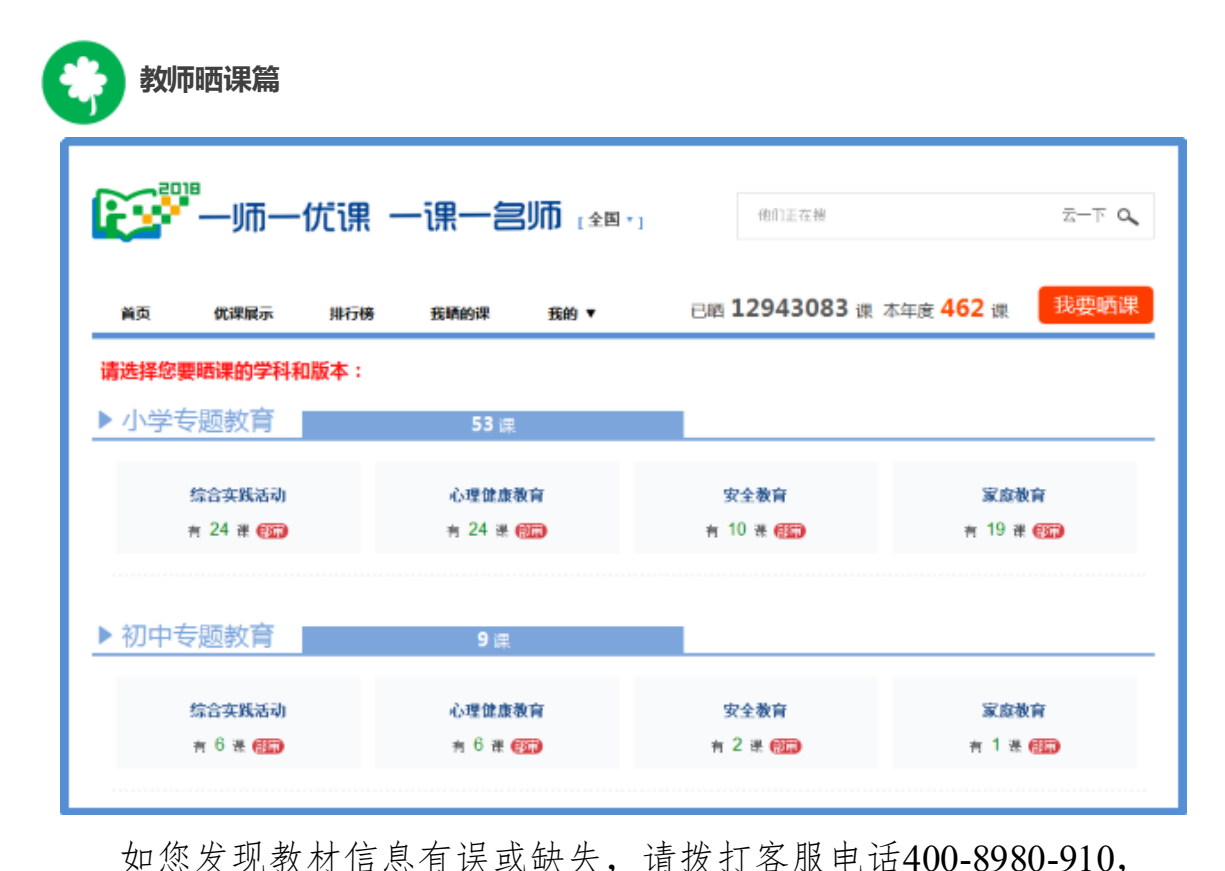

或联系客服OO: 4008980910, 亦或发邮件至2573026411@qq.com ( 发件人请注明您的姓名、执教地区、学校、手机号,便于编辑及时和 您联系)提供正确的教材信息压缩文件(压缩文件按照"学段+学科+ 版本"命名,内容:(1)按照册次建立文件夹,册次文件夹中存放 封面照片、教材版本页面照片、目录页面照片;(2)提供目录的 word文档。),我们将在下次活动中对教材信息进行更正和补全。

### **2.**选择学科、版本

在晒课主界面根据您预晒的课程选择相应的学科和教材版本,例 如:小学语文——人教 2011 课标版(部编)。

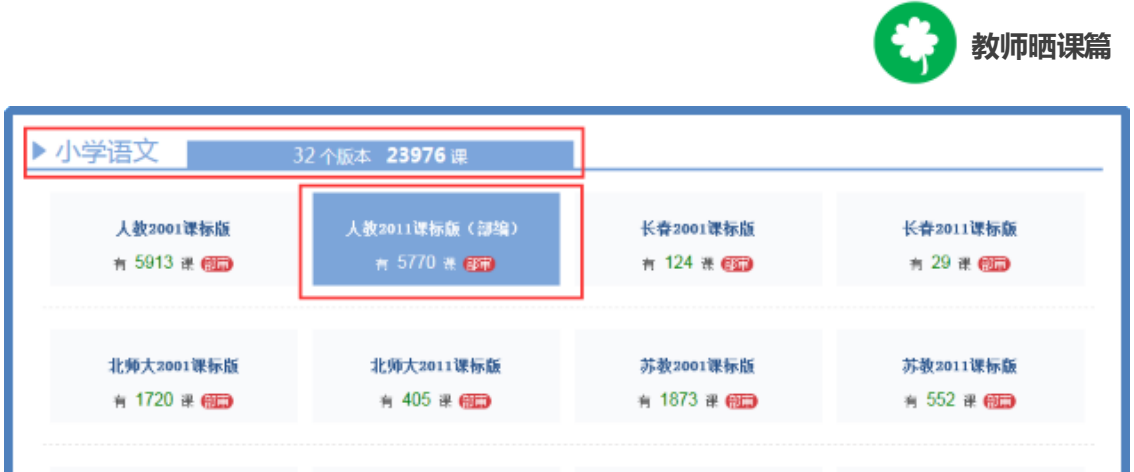

注:为了降低一课被多选、有课无人选的概率,版本、教材列表 中均设有课程选择人数提示,为您的选择提供参考。

#### (二)选择年级和课

页面跳转至晒课年级和课程选择界面,点选预晒课的年级,在 右侧呈现的该年级课程目录里查找预晒课程,或者在搜索栏里输入 相应的课程名称,点击相应课程后面的"我要晒课"按钮即可完成选 课操作。

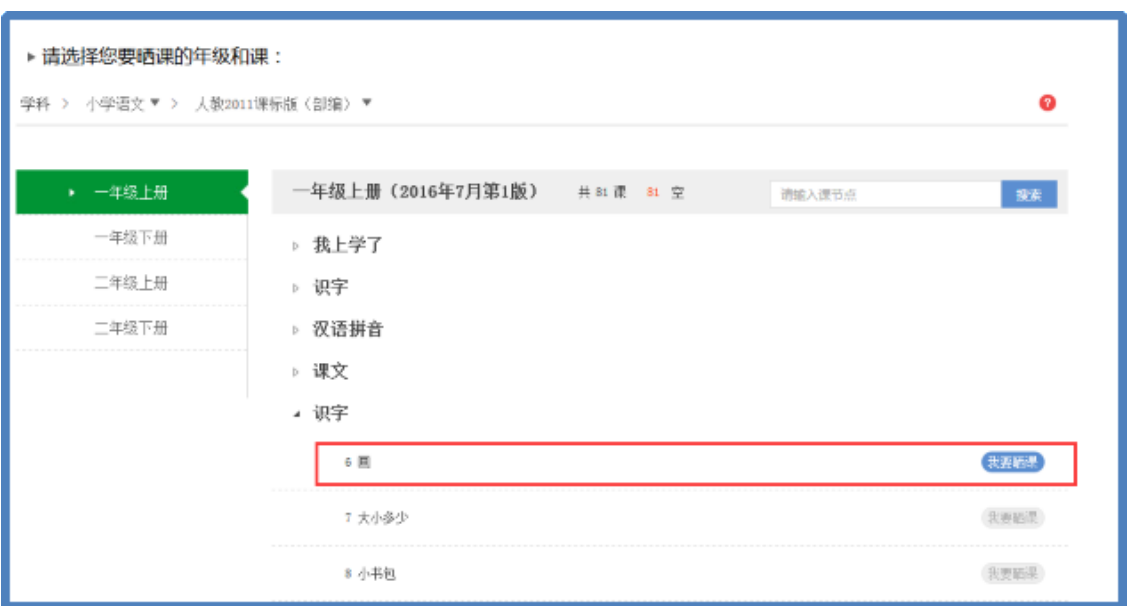

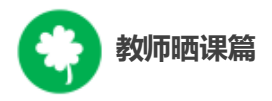

注:在该选课页面,平台提供了学科和版本的快捷选择通道, 您可在此处重新选择学科和版本。

#### 四、晒课准备

《教育信息化十年发展规划(2011—2020 年)》中指出,要"探索 现代信息技术与教育的全面深度融合,以信息化引领教育理念和教育 模式的创新,充分发挥教育信息化在教育改革和发展中的支撑与引领 作用"。本活动希望教师通过"晒课"来推动数字教育资源在学校教育 教学主战场中的普遍应用,实现每个教师都能在课堂上应用数字教育 资源至少上好一堂课。接下来的篇幅将就晒优课前您要做的准备工作 做一介绍。

# (一)教学设计准备

教师可根据选好的预晒课,分课时进行教学设计撰写,并存储 成 word 文档(格式为.doc 或.docx)。

教学设计应充分体现国家课程改革的精神,以学生为中心,符 合课程标准要求;应围绕"现代信息技术与教育的全面深度融合"这 一核心,充分利用现代信息技术和各种信息资源,设计辅助学生学

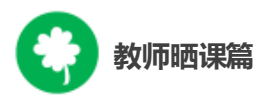

习的支架或阶梯,努力探索不同信息技术环境下的课题教学模式。在 教学设计准备时注意以下几点:

● 教学目标符合课程标准要求与教材内容实际,能体现课程改 革理念,较好地激发和培养学生的创新精神,在教学设计中有具体 落实措施。

● 教学重点、难点确立应科学准确,教材分析透彻,语言准确, 符合教材和学生实际,内容安排要恰如其分。

● 教学策略合理,能恰当合理地使用教育信息技术手段,以学 生为主体,突出自主性、合作性、探究性等学习方式,增强学生的主 动参与意识。

(二)资源准备

#### **1.**领补助购买资源

已经报名参加 2018 年度"一师一优课、一课一名师"活动并通过 学校管理员审核的教师,在活动期间可以在国家教育资源公共服务 平台个人空间领取补助金,用于国家教育资源公共服务平台上购买 付费资源或应用,补助金发放方法请关注"一师一课"活动平台。

● 国家教育资源公共服务平台资源(云平台资源)

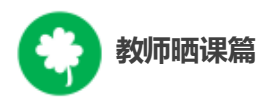

点击导航栏中的"资源"进入资源频道,平台将根据您之前选择 的学段、学科、教材版本、年级呈现相应的教材目录及课程资源。这 些资源来自国家基础教育资源网、百度文库等,将为您的"优课"制作 提供优质课程资源。

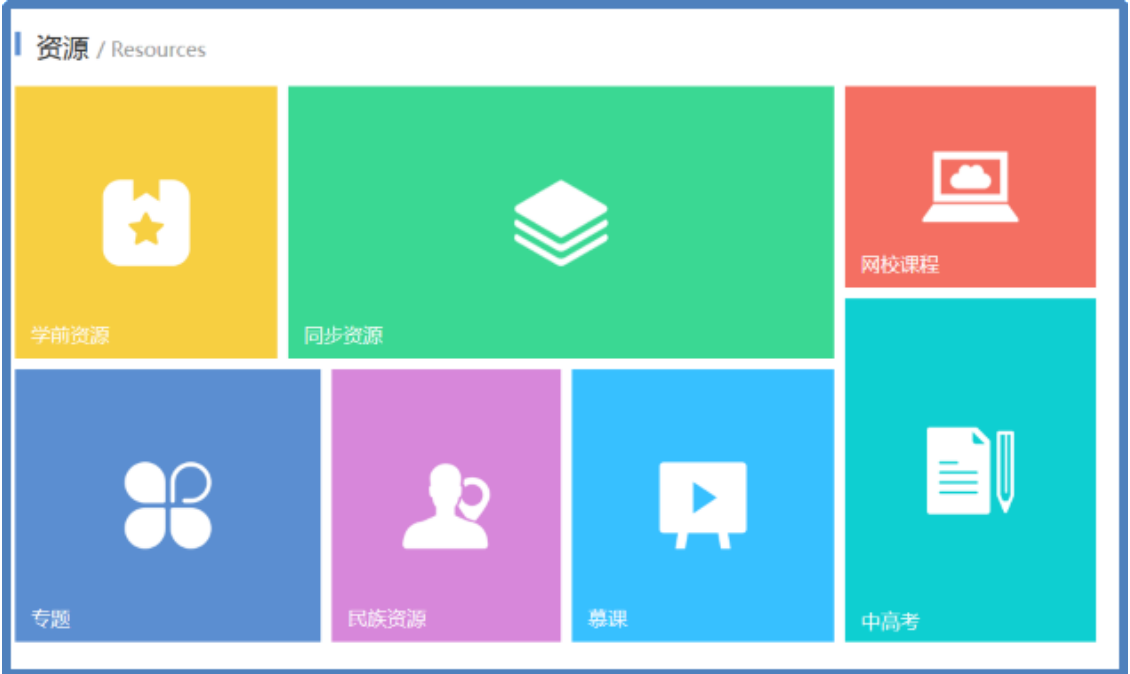

● 一师一课优课资源

在一师一课活动 "优课展示"页面,通过目录筛选,可以找到历 年来一师一课活动汇集的各级"优课",有选择的查看和了解其他教师 如何有效利用现代信息技术和信息资源设计辅助学生学习,完成优质 课堂教学。

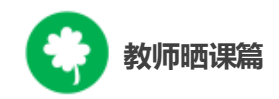

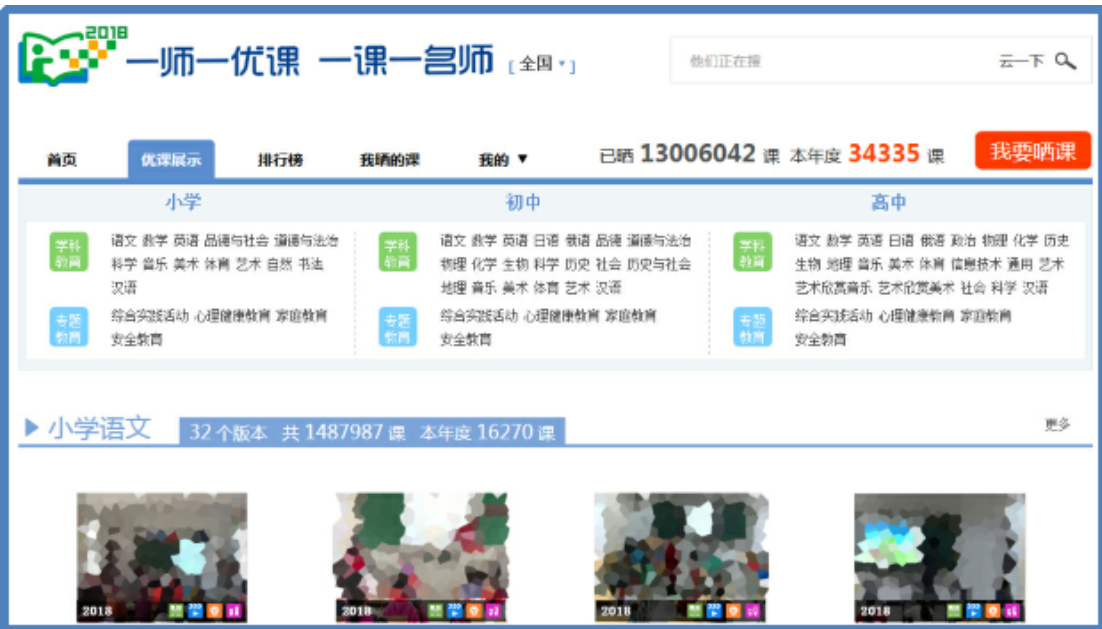

● 个性化资源搜索

除了可在国家平台上搜索预晒课程相关的资源外,您还可以搜 索外网的优质教育资源,为您的晒课做好充分的资源准备。

## **2.**自制教学课件

根据您撰写的预晒课程的教学设计,充分利用搜集到的各种数字 教育资源,运用信息技术手段自制可优化课堂教学的教学课件,使课 堂变得精彩无比。

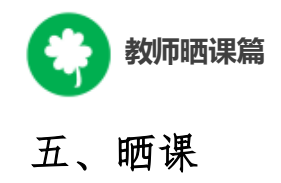

做足了充分的晒课准备,接下来的篇幅将结合"一师一优课、一课 一名师"的平台结构和功能,按照"上传资源——预览提交"依次为您 介绍如何将您制作的"优课"在平台上晒出来。

## (一)上传教学设计

#### **1.**确认版本课程

教师登录平台后,进入"一师一优课、一课一名师"活动首页,点 击"我要晒课"按钮,进入晒课界面。依照选课步骤找到预晒教材版本 及晒课课程,点击"我要晒",确认"保存"后进入晒课界面:

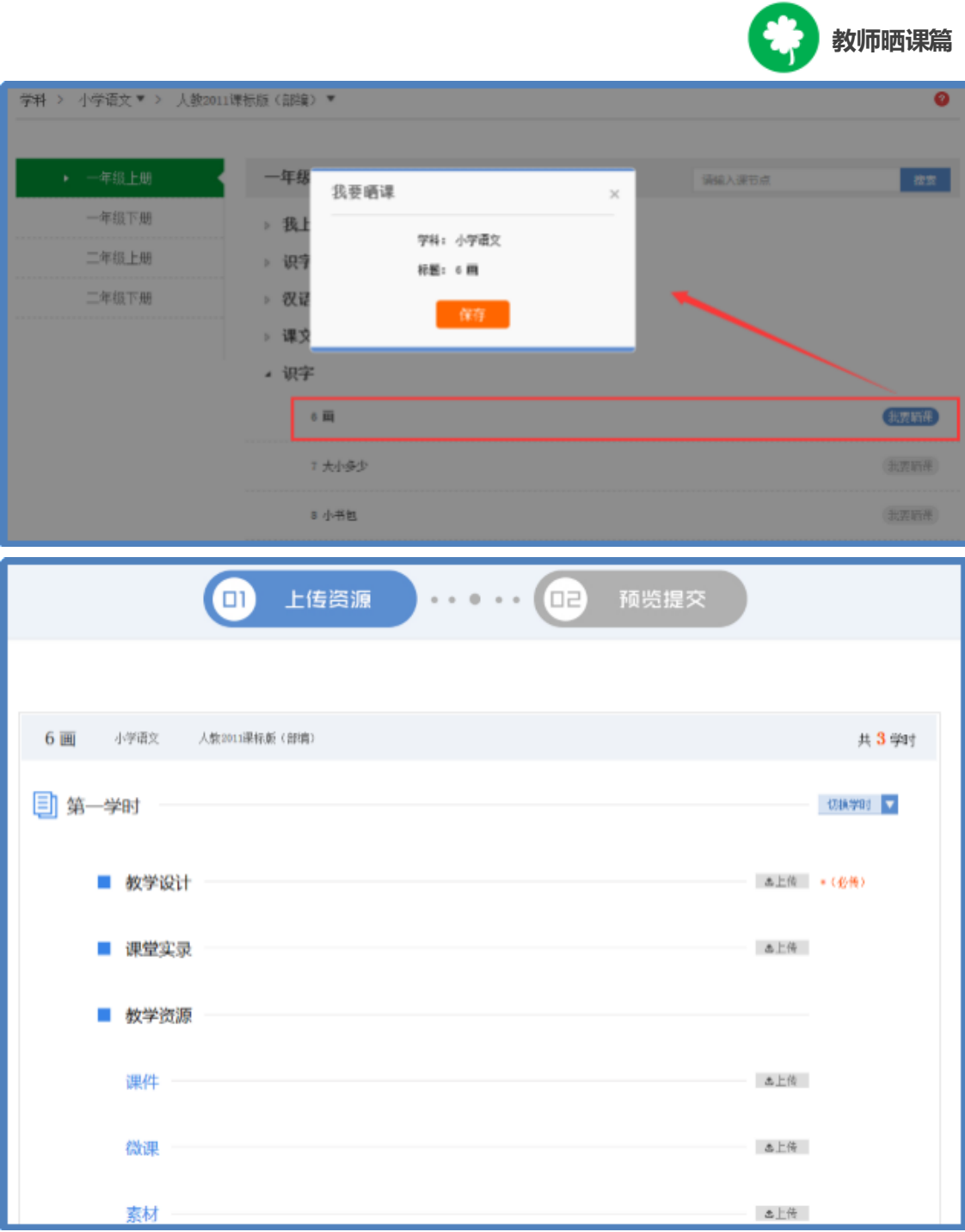

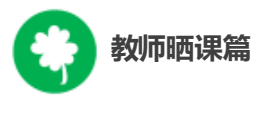

# **2.**上传教学设计

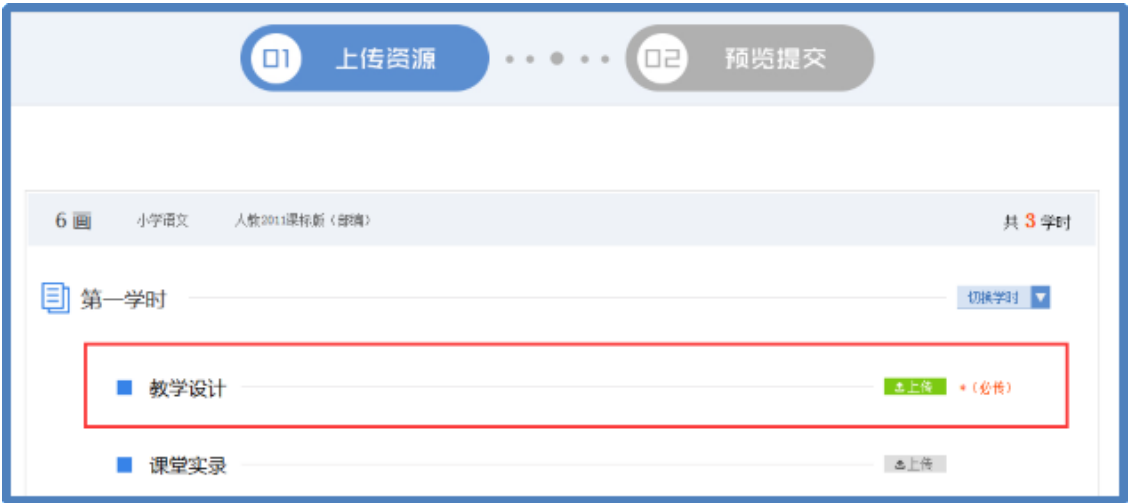

以《6 画》为例,在晒课资源上传界面,可 "上传"所晒课教学 设计文档,文档格式为.doc 或.docx。

注:教学设计文档上传为"晒课"必传项。

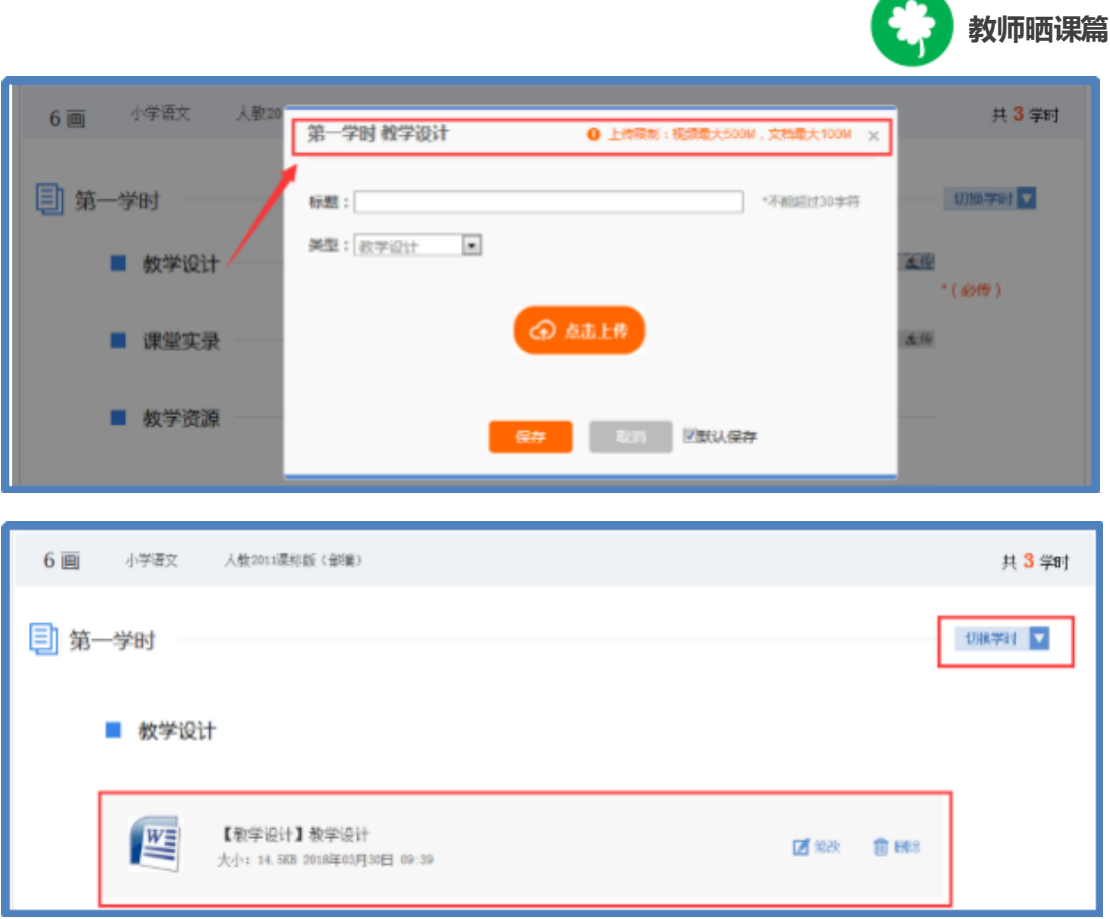

教学设计文档上传成功后,会在相应区域显示已传文件名称, 若需要修改文件标题、资源类型或删除文件,可点击文件对应的"修 改"或"删除"按钮进行操作。通过"切换学时"可以方便多课时晒课资 源的上传和查看。

## (二)上传课堂实录

课堂实录是指教师本次晒课所晒的教学过程视频,展现的是所 晒课堂教学的所有内容,过程要完整(最低不可少于30分钟),画 面清晰。建议教师做好课堂实录后对其进行适当的后期剪辑处理,在 适当环节插入教学资源呈现画面,保证资源呈现画面清晰可见。

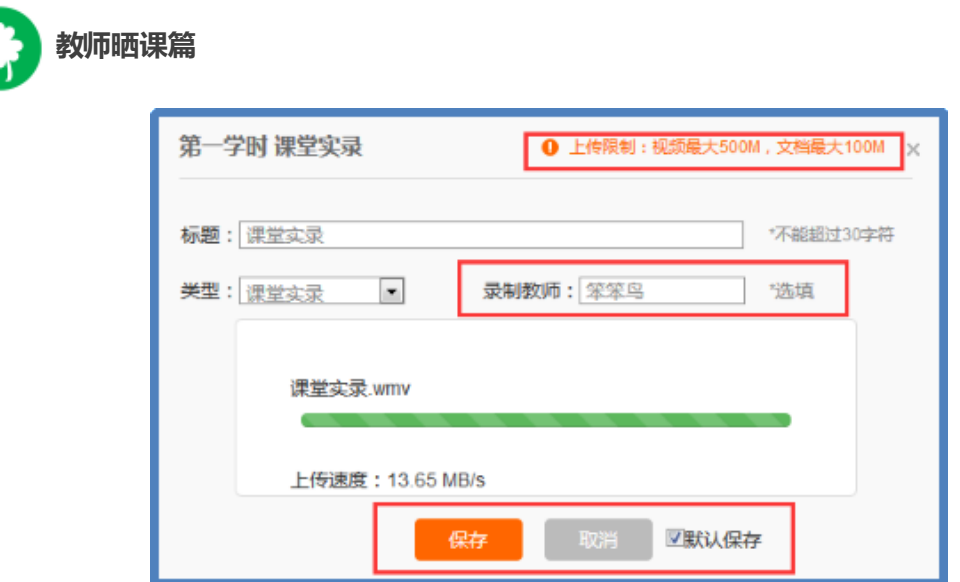

您在制作所晒课的课堂实录时,请注意以下几点:

● 录制课堂实录要有片头,片头时长不超过 5 秒。内容包括: 课 程名称、年级、上/下册、版本、主讲教师工作单位和姓名等;

● 课堂实录的格式以 MP4 文件为主, 其他主流视频格式均可

(3gpp, asf/wmv, avi, flv/f4v, mkv, mov/mp4/m4a, mp3, mp2, mpeg/mpg, ts/ogg, mts, wmv/wma, rm/rmvb, webm  $\frac{4}{3}$ );

● 课堂实录原片分辨率在 720\*576 或以上, 视频数据小于500M;

● 码流为 0.5-1Mbps, 视频总长度不少于 30 分钟,;

教师上传课堂实录时,点击"上传"按钮,在弹出的信息框里填 写资源名称,点击"点击上传"按钮,查找您已准备好的视频文件, 上传完成后点击"保存"即可。

● 填写录制教师实际姓名,若有需要,可以连续填写多人,统 一以逗号或空格键隔开。

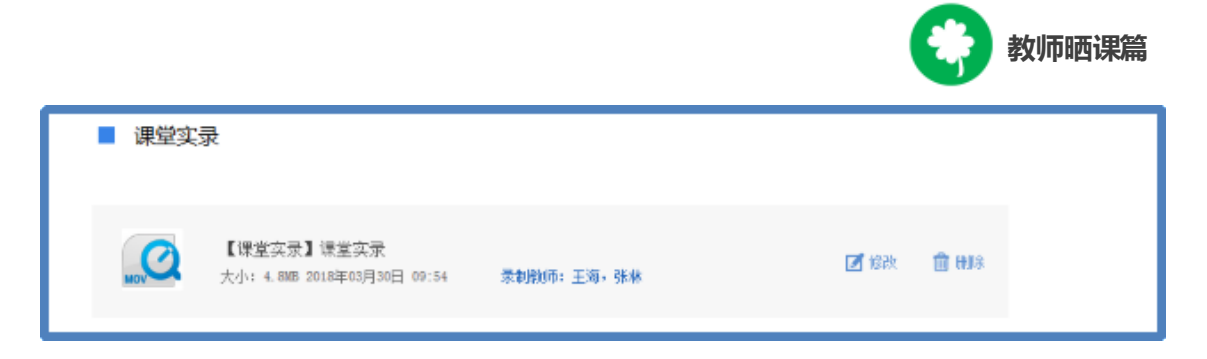

注:本次活动无需教师下载、安装视频转码及视频上传插件。

#### (三)上传教学资源

#### **1.**课件

所晒课程的课件上传方法同课堂实录,单个课件的数据量小于 100M。由于转码,内嵌的视频和音频在晒课预览中是不能查看的,因 此建议教师可以将课件中内嵌的视频和音频在素材资源处上传。如果 课件采用的是外链方式,可以将课件及相关素材打包压缩后在素材资 源处上传, "课件"处只上传单个主文件。

本次活动课件处上传主要为 PPT (格式为.ppt 或.pptx),以方便大 家预览学习,而其它如 Flash、几何画板(Sketchpad)、Director、VB 等开发的课件,请教师将其上传到素材资源处。

#### **2.**微课与素材

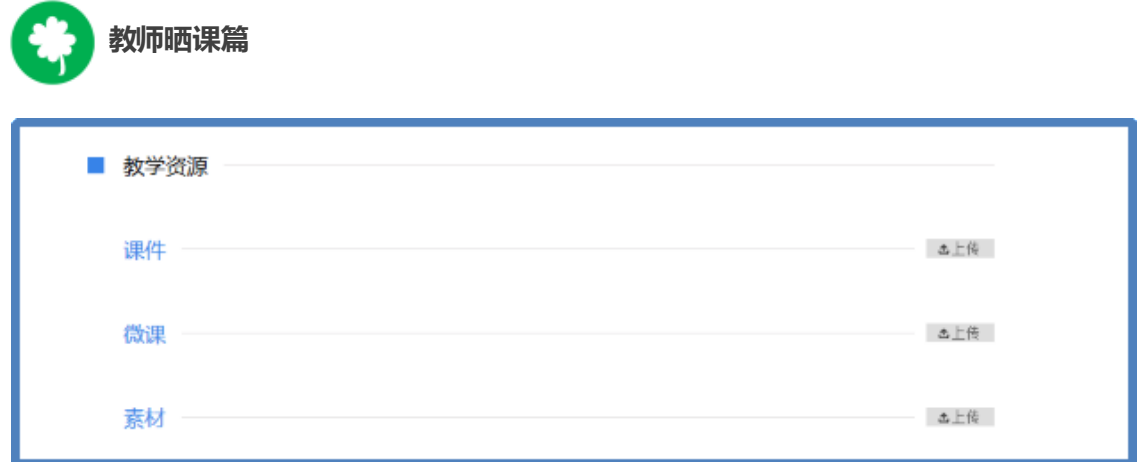

在课堂教学过程中用到的教学资源可在此处上传。其中微课资源 可以上传到"微课"处,而其它资源类型可以上传到素材处,注意选 择准确的资源类型(资源类型有:素材、教材分析、教学案例、教学 设计、习题、实验、工具、微课、数字教材、课标解读、教材教法分 析、课件、课堂实录等),其操作与前文所讲的"课堂实录"上传方 法一致,同样,上传宗成后"保存"即可。

注:视频素材数据量同样要小于 500M,文本数据量小于 100M。

在资源上传页面底部有"下一步"按钮,完成资源上传后,可点 击"下一步"按钮,进入"预览提交"界面。

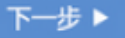

#### (四)预览提交

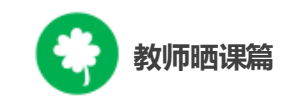

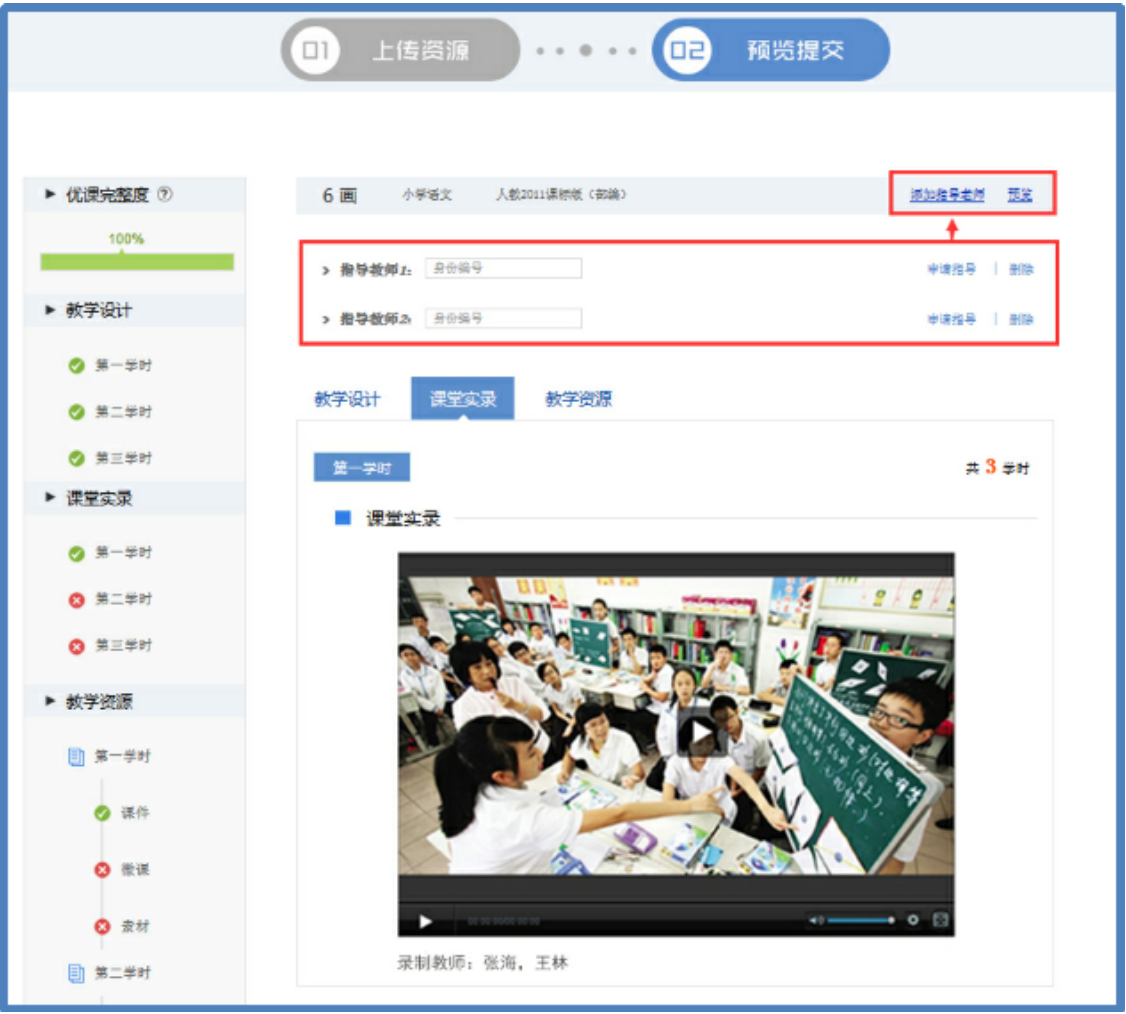

进入预览提交界面,会出现您本次活动所晒"优课"的全部内容 以及所晒课程的完整度显示区,在此界面,你可通过切换教学设计、 课堂实录、教学资源等按钮整体预览您即将提交的"优课"。在界面的 左侧的优课完整度显示区,点击显示区里的晒课环节,均可实现课 程内容的具体定位,方便您的整体浏览与操作。需要提醒您的是:您 仍可返回上一步对您撰写的教学设计和上传的资源进行修改完善。

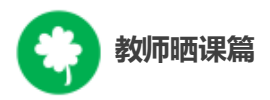

在界面的上方点击"添加指导教师"按钮,输入您所邀请的指导 教师的身份编号(参考活动报名),点击"申请指导"按钮,发出本 次指导邀请,等待指导教师指导。点击"指导意见"按钮,可查看指导 教师给出的指导意见。点击"删除"按钮,则删除指导教师。

注:成功报名参与本次活动的人员(教师,教研员、其他科研人 员等)均可担任指导教师,每堂课至多可添加 3 位指导教师。

阅读并同意《晒课保证与承诺》,勾选"我已阅读并同意《晒课 保证与承诺》"选项后点击"提交"按钮。

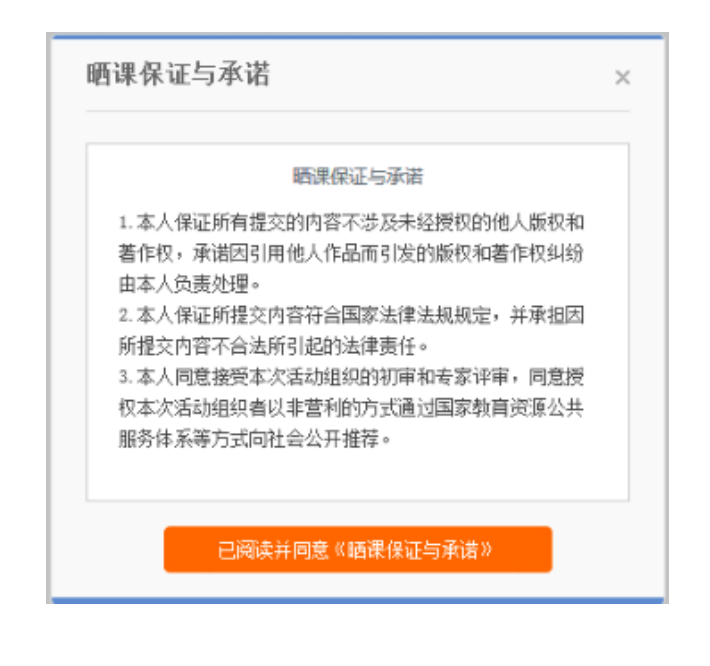

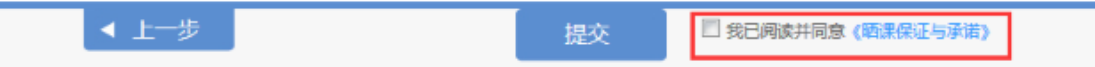

点击"确定"按钮确认提交后,页面跳转到"我晒的课"页面下。

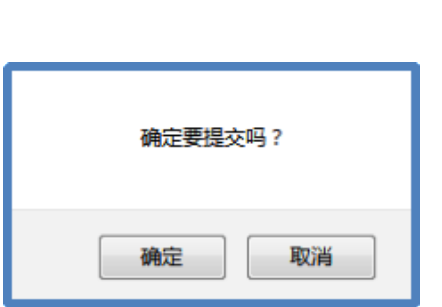

**教师晒课篇**

# (五)我晒的课

完成了教学设计、教学资源的上传以及提交预览后,即来到"我 晒的课"。在此界面,您可分年度查看 "晒课",方便您对自己的"晒 课"内容进行管理。

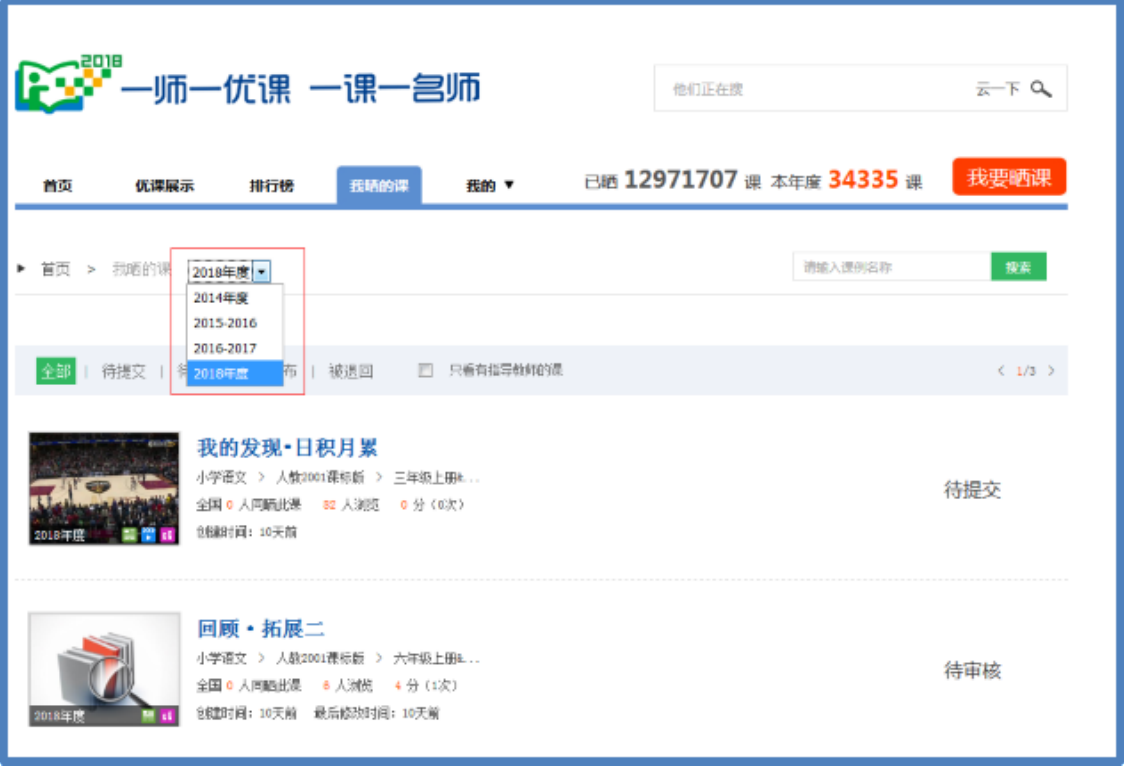

**1.**查看晒课

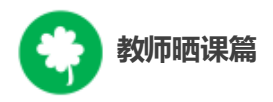

点击"我晒的课",此界面下点击"全部"按钮,您可在此板块下 查看所有您所晒"优课"的各种状态,如"待提交""待审核""已发布" "被退回"。

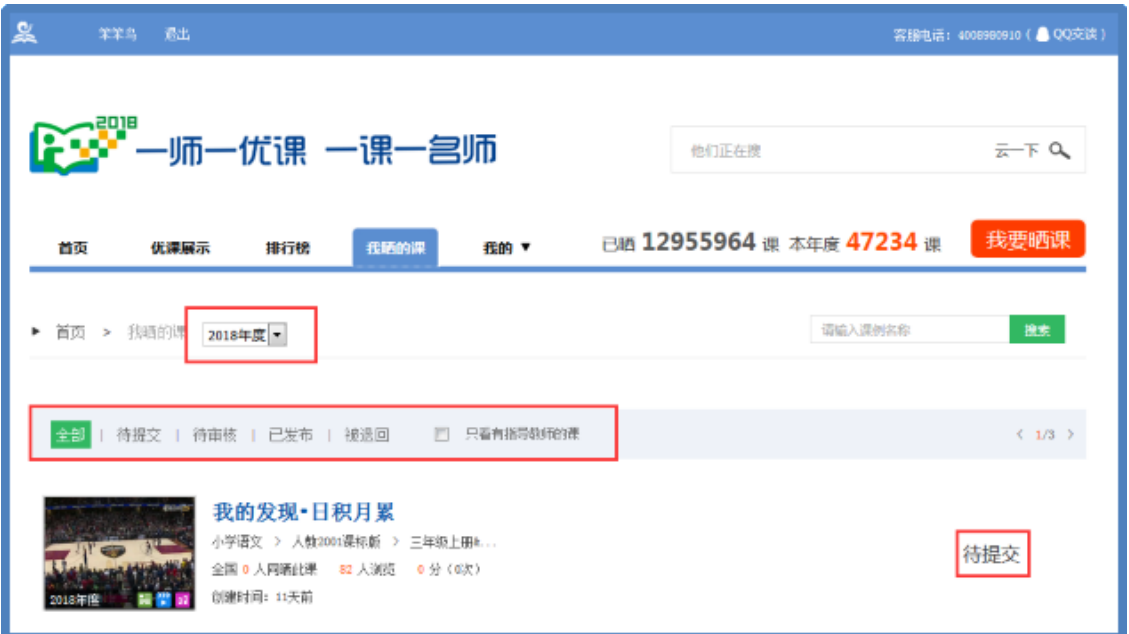

"已发布"状态下,您可在该类别下查看您已通过管理员审核的所 有晒课记录。点击课例图标或课例名称即可对列表中的"优课"进行浏 览。

#### **2.**修改晒课

"待提交"状态下,鼠标移动到课程名称区域,出现"修改"按钮, 点击后跳转至您未完成的晒课界面,您仍可修改或删除所上传教学 设计、教学资源。

"待审核"状态下,点击 "修改"按钮,可跳转至资源上传界面。

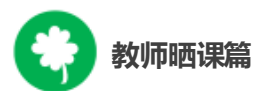

"被退回"状态下,您可在该类别下查看未被管理员审核通过的 晒课记录,对列表中被退回的课程进行修改后可再次上传。

在以上三种状态下,您可对所晒的课进行重新修改。被评为优课 的晒课内容在修改保存后不需要再次审核,但是在评审系统有相应 记录。

#### **3.**删除晒课

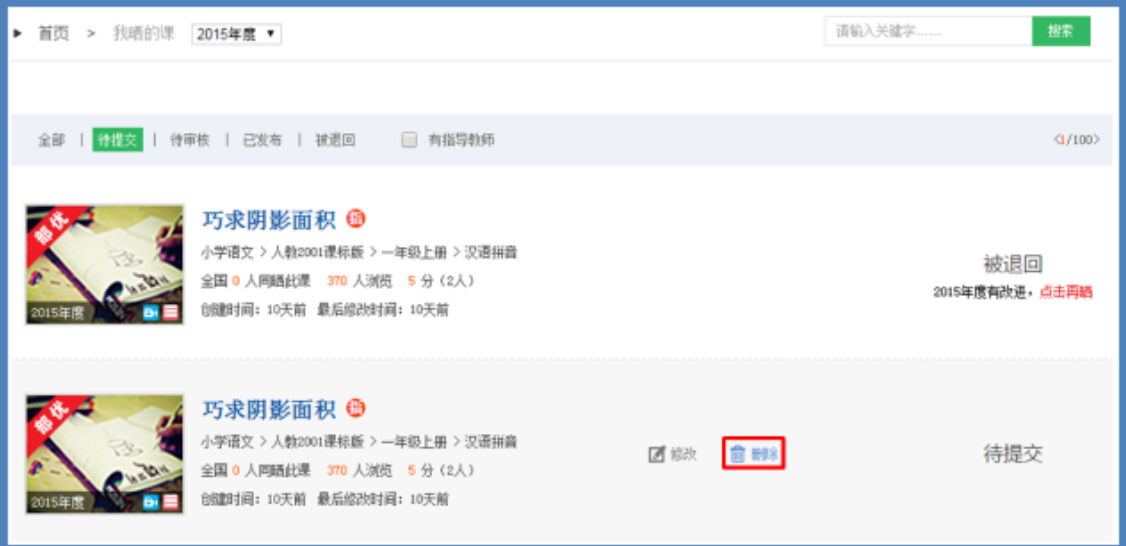

如果您认为您所晒"优课"不能完全展现您的实际水平, 想换课 重新参"晒"或想对已确认提交的课程进行修改,可点击"删除"按钮, 即可对所晒课程进行完全删除,此操作需谨慎。

#### **4.**往年晒课课例的操作

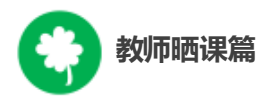

平台每年活动开启有时间限制,为保证当年晒课活动正常进行, 教师往年晒课课例在新年度晒课平台开启后,状态会有所变化,部 分操作功能不再对这些课例开放。

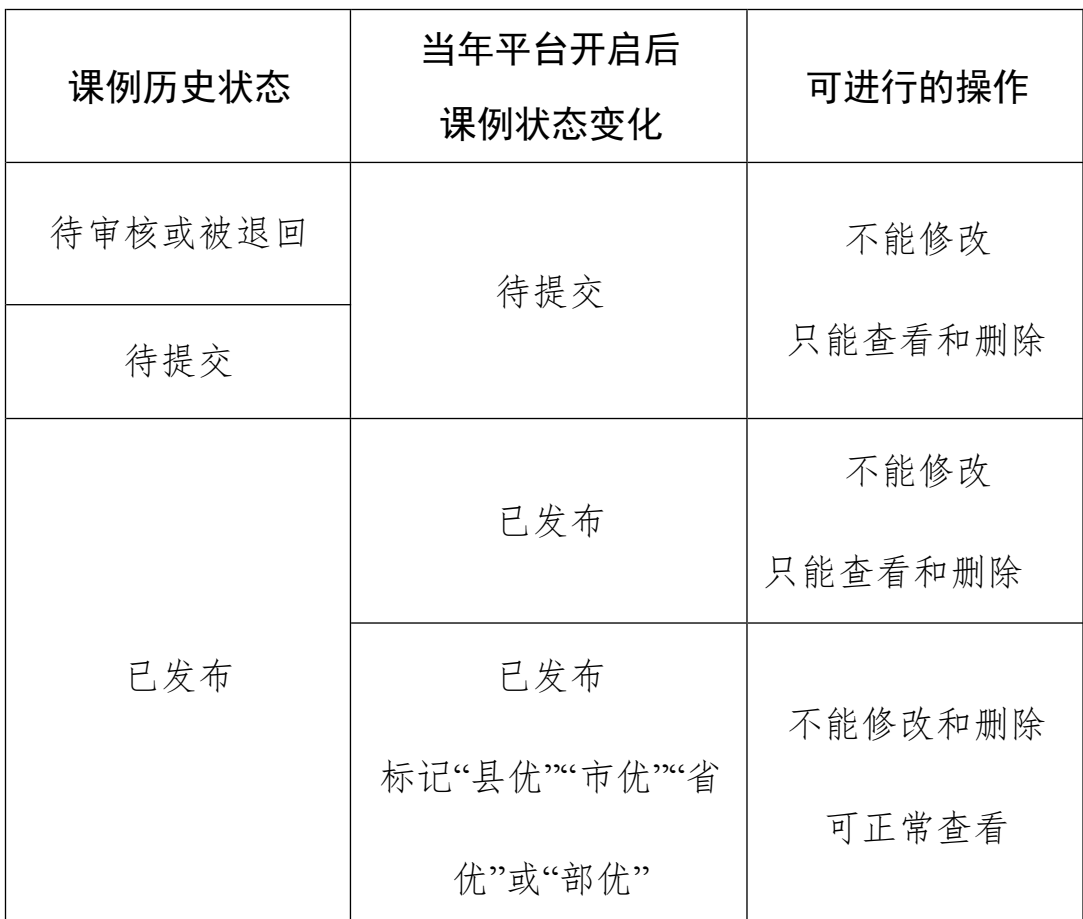

注 1: 当前年度所有晒课课例状态均可查看、修改及删除;已发 布课例的修改需要重新被审核;已被评为优课的课例如果修改,不 需要重新被审核,但会在评审界面有说明,无法删除。

注 2:2018 年度部级遴选结束后,未被评为省级优课及部级优课 的课程内容,国家平台将逐步移除,请各地各校及教师按需做好备份。

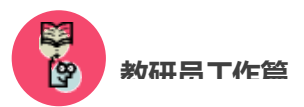

# 六、活动咨询和服务

如果您在工作中有问题需要咨询,请您通过以下方式联系我们:

咨询电话:400-8980-910 咨询 QQ:4008980910

(工作时间:周一至周五 8:30—17:00)

咨询邮箱:4008980910@b.qq.com

微信公众号:CN1s1k

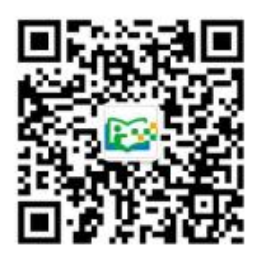

注:请"关注"上方 "一师一优课、一课一名师"官方微信